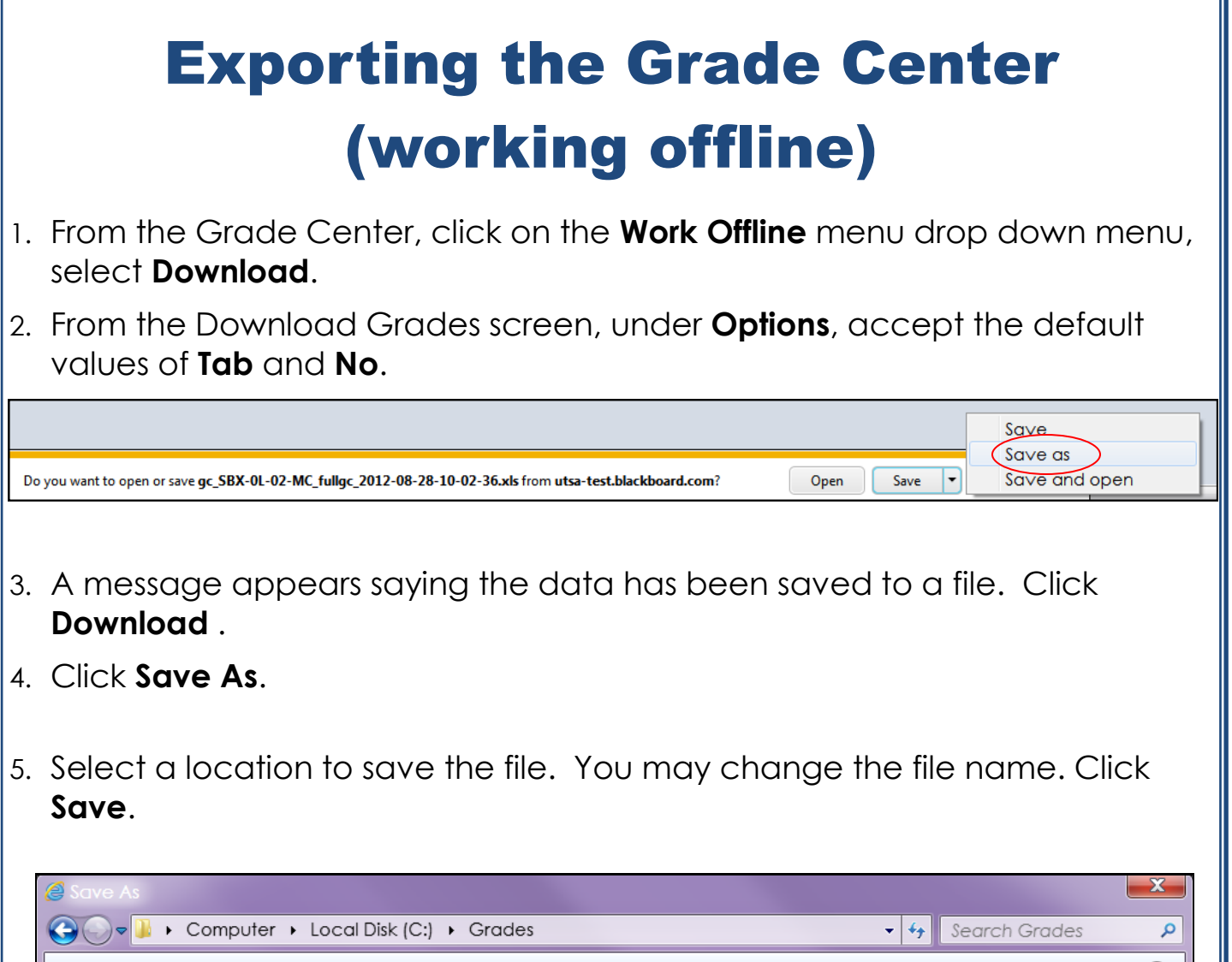

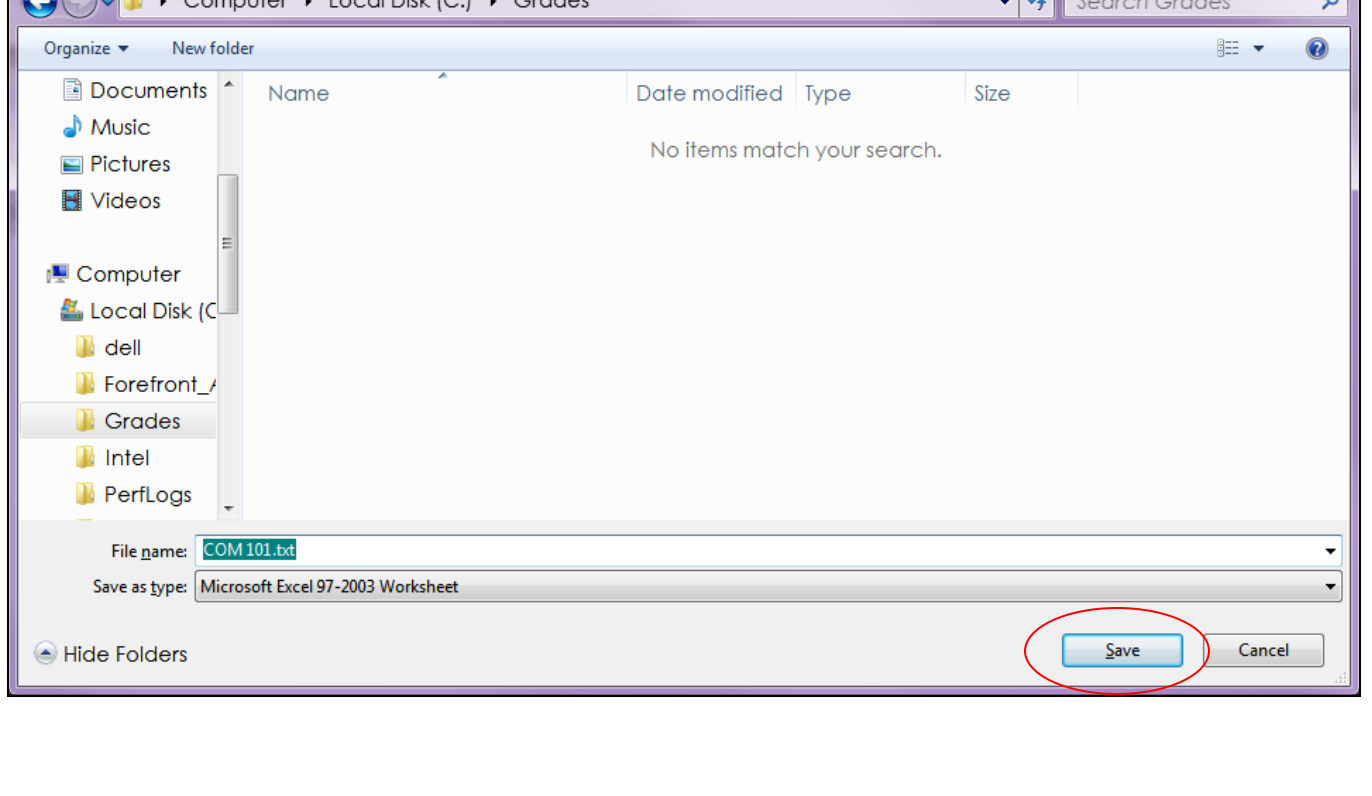

Ŧ.

## Import Text File Into Excel

- 1. Open Excel.
- 2. From the **Data** tab select **From Text**.

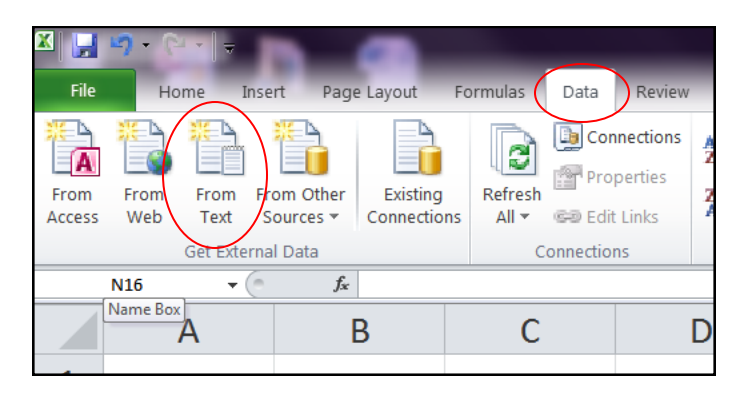

3. Navigate to the location where you saved your file, select your file and click **Import**.

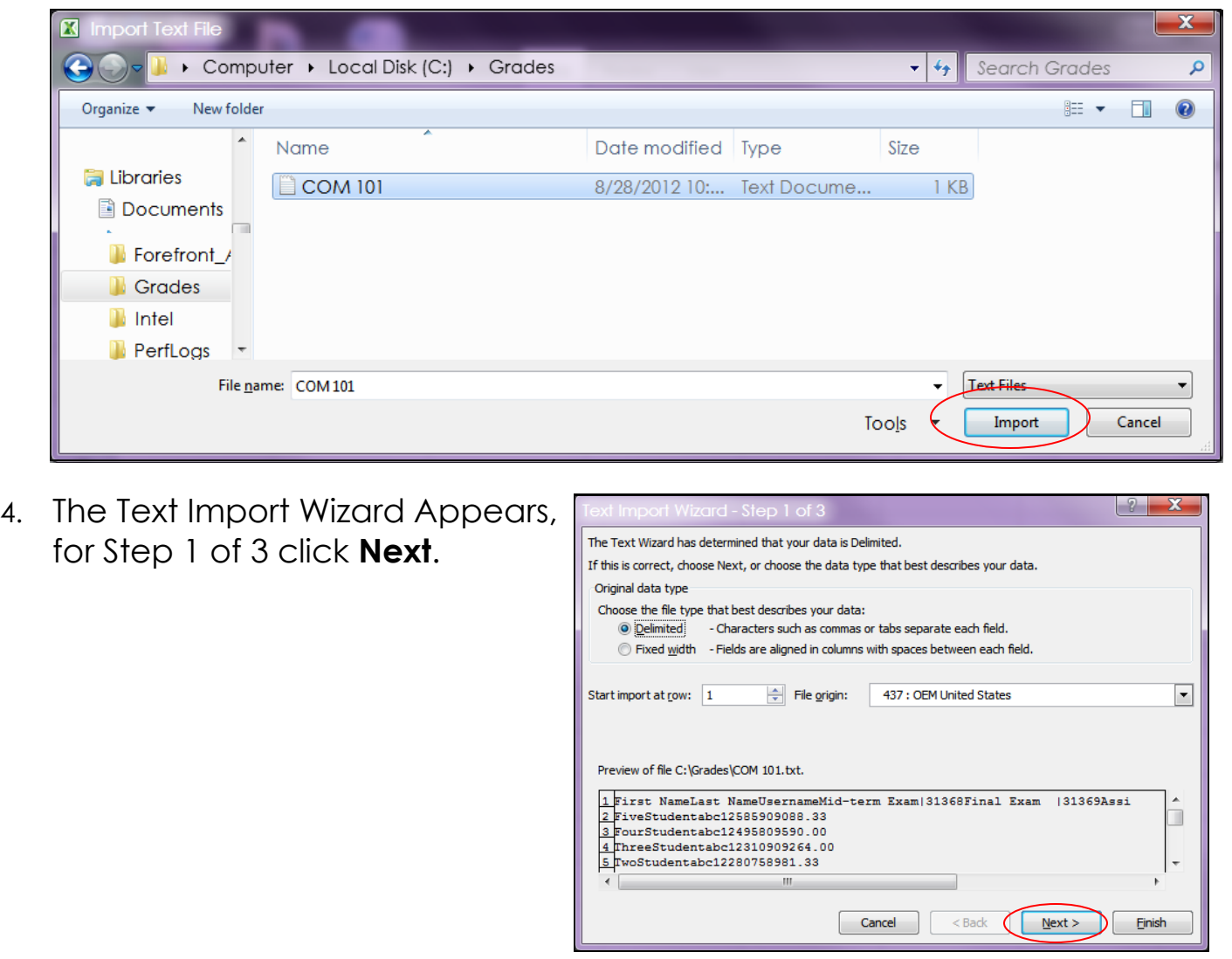

 $\mathbf x$ 5. Click **Next** on the Step - ? 2 screen of the Text This screen lets you set the delimiters your data contains. You can see how your text is affected in the preview below. Import Wizard . (Under Delimiters  $\sqrt{2}$  Tab Delimiters **Tab** should Treat consecutive delimiters as one Semicolon be checked by Comma Text gualifier:  $\blacktriangledown$ default) Space  $\Box$  Other: Data preview First Name Last Name Username Mid-term Exam 31368 Final Exam 131369 Assign Five Student  $abc125$ 85. 90 90 Four Student  $abc124$ 95 80 95 Three Student  $abc123$ h٥ 90 92 75 89 Two Student bc122 80 Ш  $< 10^{\circ}$ Cancel  $N$ ext > **Finish** 6. Click **Finish** on the Step  $\sqrt{2}$  $\mathbf{x}$ 3 of 3 of the Text Import This screen lets you select each column and set the Data Format. Wizard. Column data format **O** General 7. An Import Data screen 'General' converts numeric values to numbers, date values to dates, and all ◯ Text remaining values to text. will appear click **OK.**  $\overline{\phantom{a}}$ Date: MDY Advanced... Do not import column (skip) Data preview enera enera. First Name ast Name Username Mid-term Exam|31368 **Final Exam** 131369 Assiq Five  $abc125$ 85 90 Student 90 k٥ Four Student  $abc124$ 95 95 Three tudent  $abc123$ 10 90 92 tudent abc122 80 75 89 ľvo Ш Cancel  $<$  <u>B</u>ack  $Next$ Einish

## 8. **Your Grade book appears**. The resulting spreadsheet looks like this:

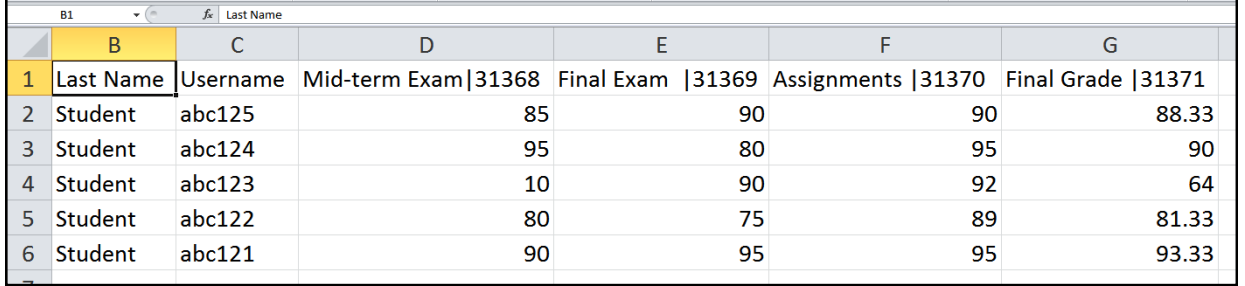